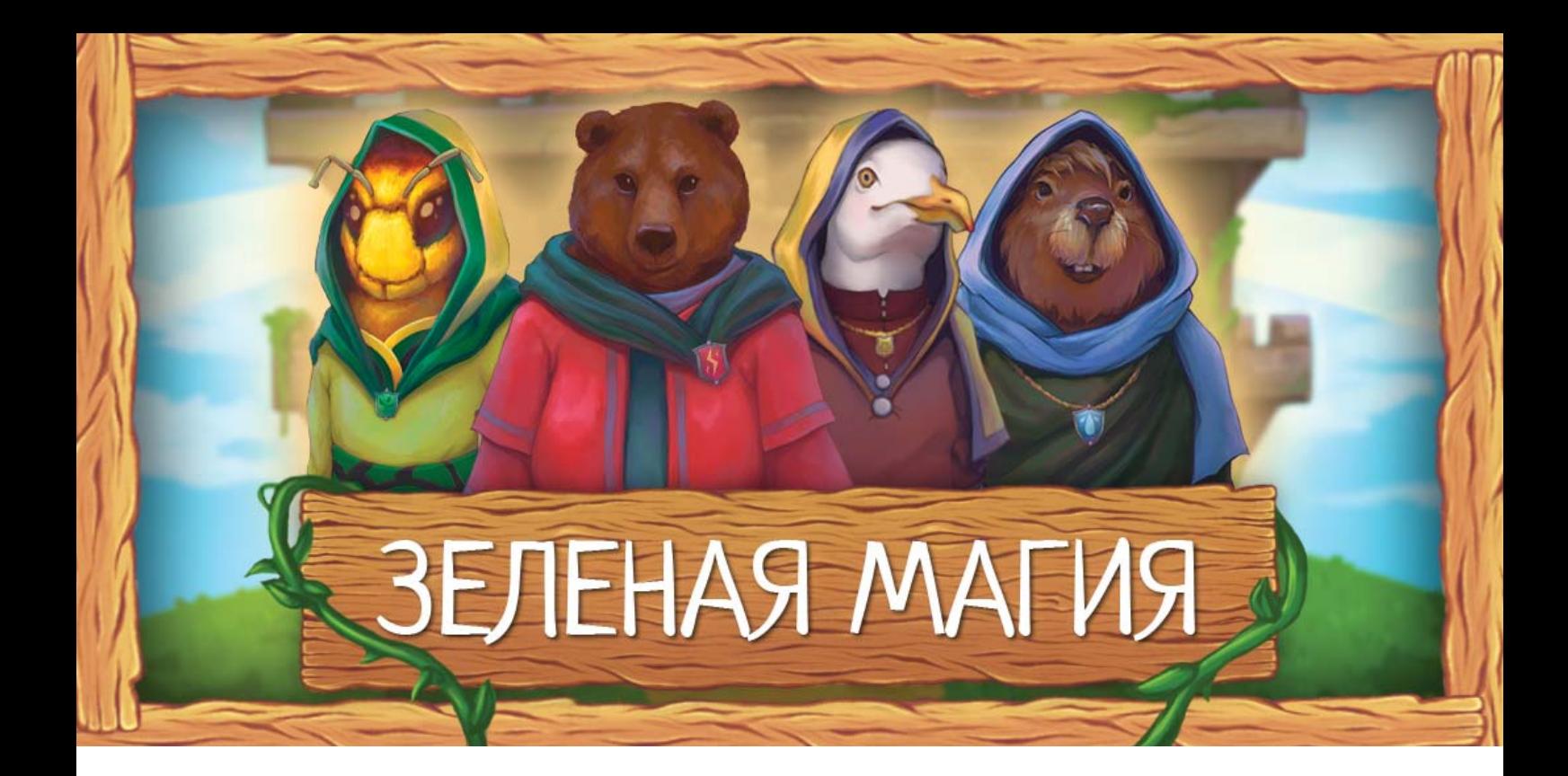

**Чтобы воодушевить учащихся на создание проекта и участие в конкурсе, мы предлагаем сыграть в мобильную игру**

## **«ЗЕЛЕНАЯ МАГИЯ» с дополненной реальностью**

*(англ. augmented reality, сокращ. AR).*

Игра дает возможность учащимся по-новому взглянуть на пространство своего учебного заведения. Она поможет участникам освоить простые действия, необходимые для осуществления перемен в реальности. Поможет узнать, что именно, зачем и как можно изменить, чтобы «озеленить» учебное заведение и снизить негативное влияние на окружающую среду.

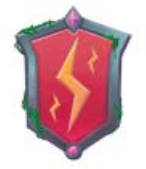

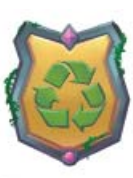

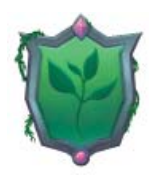

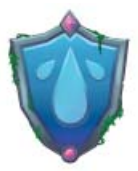

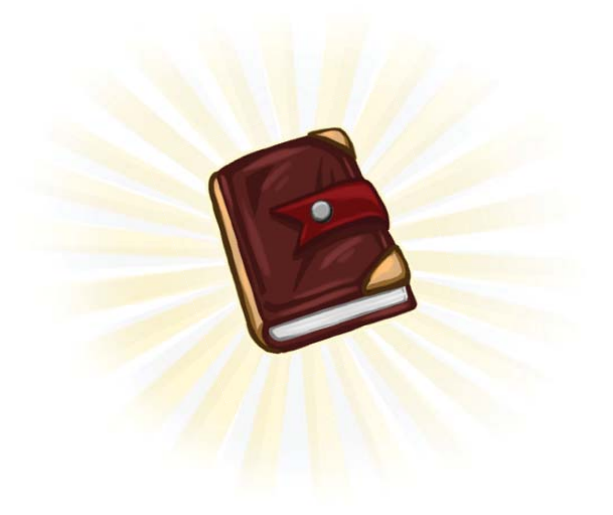

## Легенда игры

В здании некогда процветающей Академии стали происходить странные вещи: вода и энергия необъяснимо утекают, повсюду появляются горы мусора, а растения вянут и гибнут.

Ученики и учителя были вынуждены покинуть Академию. В здании остались лишь четыре Старейшины, каждый из которых взялся за решение одной из проблем. Ни белая, ни черная магия не помогли снять злые чары. Старейшины уверены, что тут необходима мало изученная зеленая магия. Известно, что ей обладают люди, которые любят природу и бережно относятся к ее дарам. Игрок становится героем, вызвавшимся пробудить в себе силу зеленой магии, восстановить Академию и вернуть в ее стены учеников и преподавателей.

## Описание игры

Действие игры происходит в здании с 50 комнатами, в которых случились разные проблемы из 4х сфер. Для устранения проблем необходимы знания и действия, направленные на энергосбережение, водосбережение, грамотное обращение с отходами и озеленение.

Игроку предстоит перемещаться между комнатами, отвечать на вопросы Старейшин, зарабатывать очки знаний и обменивать их на волшебные свитки. Сила свитков будет постепенно освобождать здание Академии от неразумной траты ресурсов и создавать благоприятную для здоровья учеников атмосферу.

**4 персонажа – Старейшины Академии – являются хранителями знаний и в ходе игры зададут игрокам около 400 вопросов с четырьмя вариантами ответов.**

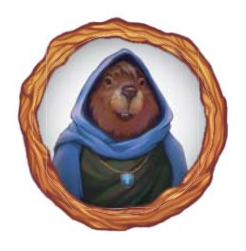

#### **Отвечая на вопросы Старейшины кафедры «**Аквариус**», участники узнают:**

- как и для чего человечество использует воду;
- как распределены запасы чистой пресной воды на планете;
- почему вода является драгоценностью, которую необходимо беречь;
- как наши повседневные привычки влияют на чистоту воды;
- какие технологии и привычки помогают разумно использовать ценнейший для людей природный ресурс.

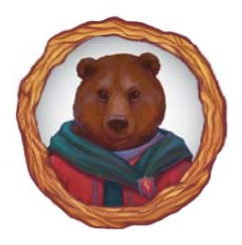

#### **Вопросы Старейшины кафедры «**Энергиус**» содержат знания о том,**

- как человечество получает и использует энергию для своих растущих потребностей;
- как производство энергии влияет на глобальные природные процессы и приводит к изменению климата;
- какие устройства и технологии повышают энергоэффективность;
- как бережно и эффективно использовать тепло и электричество в быту.

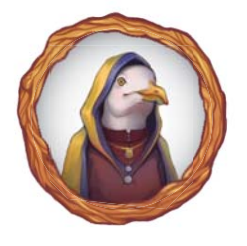

#### **Старейшина кафедры «**Вастум**» познакомит игроков с проблемой отходов и поможет разобраться:**

- сколько мусора мы производим и куда он девается;
- какой вред отходы наносят окружающей среде;
- как сделать так, чтобы отходы приносили пользу, становясь материалами для изготовления новых вещей;
- какие привычки позволяют значительно снизить количество мусора, а значит, и наносимый им вред.

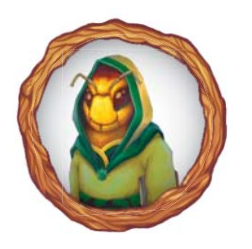

#### **Отвечая на вопросы Старейшины кафедры «**Плантум**», участники узнают:**

- какую роль играют растения в существовании жизни на планете;
- с какими проблемами и каким образом людям помогает справиться взаимодействие с растениями;
- что необходимо растениям и как за ними правильно ухаживать.

## Дополненная реальность

Дополненная реальность *(англ. augmented reality, сокращ. AR*) – это среда, в реальном времени дополняющая физический мир, каким мы его видим, цифровыми данными с помощью каких-либо устройств.

В нашем случае дополненная реальность появляется как часть игры. Ученик включает режим сканирования – в игре появляется изображение с камеры телефона, точно такое же, как при фотографировании. Если навести камеру на специальную метку, то на объекты реального мира наложится цифровой 3D-объект из игры.

### Как это выглядит:

**AR-метки (далее – метки)** – это специально подготовленные изображения для игры, при сканировании которых появляются соответствующие 3D-объекты. Метки вы найдете в отдельном файле Приложения к пособию. Их нужно будет распечатать и развесить в вашем учебном заведении *(см. раздел «Подготовка пространства учебного заведения»)*.

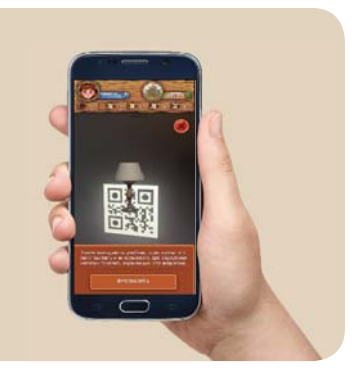

### **В ИГРЕ ИСПОЛЬЗУЕТСЯ ДВА ТИПА МЕТОК:**

#### **Метки сундуков кафедр**

При сканировании этих меток визуализируется объект «сундук» соответствующей кафедры. С помощью сундука игрок может обменивать очки знаний на волшебные свитки, необходимые для устранения происходящих неприятностей и преображения Академии.

#### **Метки событий**

При сканировании этих меток визуализируется объект, связанный с одной из экологических проблем. У игрока появляется возможность выполнить действие, устраняющее проблему, и заработать бонусные очки. Например, закрыть капающий кран или выключить горящий зря свет.

**Комментарий.** К сожалению, не все мобильные устройства поддерживают возможности AR. Играть можно и без использования меток, перемещаясь к комнатам с сундуками и событиями по карте. Однако это потребует от игроков больше времени и усилий.

**Игра призвана стать для учащихся источником знаний, идей и вдохновения, а также своего рода тренажером. Мы надеемся, что, получив новые знания и преобразив виртуальную Академию, участники захотят проявить себя в подготовке и реализации проекта, направленного на экологизацию своего учебного заведения.** 

## Как организовать игру в учебном заведении

### **ШАГ 1. ПОДГОТОВКА ПРОСТРАНСТВА УЧЕБНОГО ЗАВЕДЕНИЯ**

Распечатайте метки из *Приложения «Метки AR»* к данному методическому гиду и разместите их в здании вашего учебного заведения.

Выберите подходящую поверхность и инструмент (магниты, кнопки, клейкая лента и т.п.) для закрепления меток. Периодически проверяйте их сохранность. Если метку кто-то снял или испортил, замените ее на новую.

**Четыре метки сундуков кафедр** (*со стр. 1 Приложения*) вы можете разместить в любых местах здания (на информационной доске, на классной доске, на стене или двери кабинета), где игра не будет мешать другим процессам учебного заведения. Вы можете разместить их рядом или в разных местах, чтобы их поиск стал для участников элементом игры.

**ВНИМАНИЕ!** Разместите метки сундука кафедры «Энергиус» и События энергосбережения в непосредственной близости от места начала игры, чтобы на вводном мероприятии (*см. Шаг 2*) вы могли показать ученикам, как выглядят метки и как их сканировать. Именно эти две метки используются в пошаговом обучении игрока действиям в игре.

**Метки событий четырех типов** (*со стр. 2 Приложения*) рекомендуется распечатать в нескольких экземплярах и разместить рядом со связанными с ними объектами, чтобы обратить внимание учеников на места, в которых можно применить знания и полезные привычки для подготовки и реализации проекта.

*Метки событий энергосбережения* могут располагаться рядом с отопительными приборами, окнами, выключателями, розетками и электроприборами.

*Метки событий водосбережения* можно разместить в местах пользования водой, рядом с кранами, трубами и другими сантехническими устройствами.

*Метки событий обращения с отходами* будут уместны рядом с ёмкостями для сбора мусора или вторсырья, а также в местах образования отходов, например, рядом с принтером, кулером для воды, местом сбора посуды в столовой.

*Метки событий озеленения* прикрепите рядом с растениями (снаружи или внутри здания), на подоконниках или других местах, где могли бы разместиться растения.

Сканирование обычно происходит с расстояния 50-150 см – в зависимости от размера метки. Обычно для успешного сканирования метка должна занять 25% экрана по ширине. При этом метка обязательно должна помещаться на экране телефона целиком.

**Комментарий.** По своему усмотрению вы можете использовать любое количество копий меток. Вы можете сделать поиск меток в пространстве учебного заведения элементом игры или сразу сообщить учащимся места их размещения. Если метка была сорвана или учащийся не присутствует в учебном заведении, игра может продолжаться без функционала дополненной реальности.

### **ШАГ 2. ПРОВЕДЕНИЕ ВВОДНОГО МЕРОПРИЯТИЯ И СКАЧИВАНИЕ ИГРЫ**

Соберите учеников, чтобы рассказать о конкурсе проектов и игре. Пусть заинтересованные ученики скачают игру, пройдут пошаговое обучение и начнут играть. Договоритесь, через какое время вы встретитесь для обмена идеями и дальнейшей работы над проектом.

По своему усмотрению вы можете заранее скачать игру на свой телефон и познакомиться с ней, чтобы лучше понимать процесс.

Если вы используете чат для общения с учениками, можете отправить им следующие ссылки на скачивание игры:

**для Android: для iOs:** 

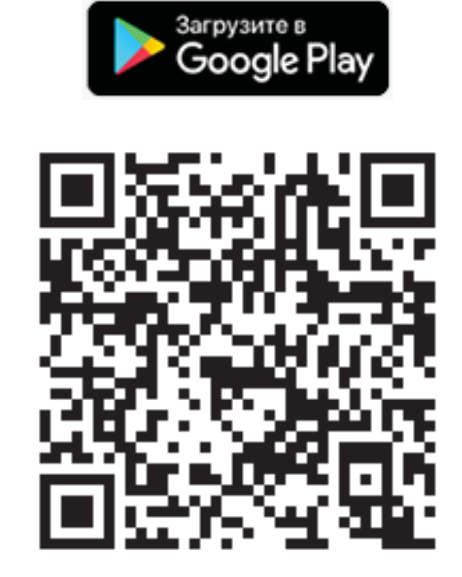

#### **ИГРА «ЗЕЛЕНАЯ МАГИЯ»**

*[https://play.google.com/store/apps/](https://play.google.com/store/apps/details?id=com.eca.greenmagic) details?id=com.eca.greenmagic*

**Store** 

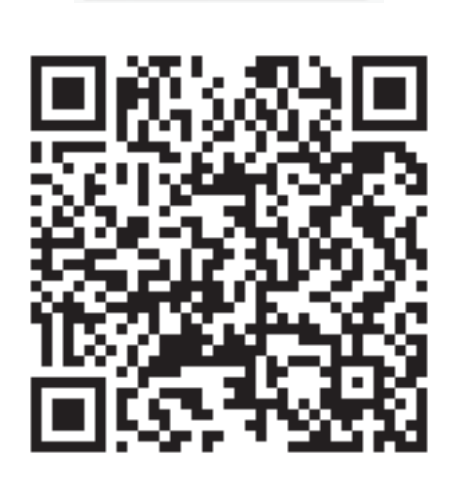

*[https://apps.apple.com/ru/app/](https://apps.apple.com/ru/app/%D0%B7%D0%B5%D0%BB%D0%B5%D0%BD%D0%B0%D1%8F-%D0%BC%D0%B0%D0%B3%D0%B8%D1%8F/id1540450184) зеленая-магия/id1540450184*

Или участники могут самостоятельно найти игру по названию «Зеленая магия» в магазине приложений и бесплатно скачать ее.

#### **Системные требования:**

Игра доступна для мобильных устройств (телефонов или планшетов) под управлением операционных систем IOS 11 и выше и Android 7.0 и выше.

Игра потребует не менее 150 Мб свободного пространства и не менее 1 Гб свободной оперативной памяти.

Для использования функционала AR устройство должно иметь видеокамеру и поддерживать эту технологию.

Устройство должно иметь подключение к интернету для скачивания приложения.

**Комментарий.** Версию операционной системы и объем памяти на устройстве можно проверить в разделе меню «Настройки».

#### **Возможные трудности и способы их устранения:**

#### *При запуске приложения появляется «черный экран».*

При первом запуске приложения на загрузку может потребоваться до 15 секунд. Это зависит от модели телефона. Нужно просто немного подождать.

#### *Сообщение «Недостаточно места для установки приложения».*

Необходимо удалить одно или несколько других приложений или данные с устройства так, чтобы было минимум 150 Мб свободного пространства, и снова скачать игру. (Доступный объем памяти можно посмотреть в разделе меню «Настройки».)

#### *Игра зависла.*

Перезагрузите игру и при необходимости перезагрузите телефон или планшет. Все данные в игре должны сохраниться.

#### *Игра все равно не работает. (Проблема, которой нет в списке.)*

Напишите, пожалуйста, о своей проблеме разработчикам с помощью этой формы обратной связи *https://mission-zero-waste.ru/game/contact/*. Они постараются найти проблему и исправить ее. В описании проблемы важно указать, когда и при каких обстоятельствах она происходит, модель телефона и версию операционной системы. Кроме того, желательно приложить скриншот (снимок экрана) проблемы.

Если не все заинтересованные ученики смогут установить игру, предложите им объединиться в небольшие команды вокруг участников, чьи устройства удовлетворяют системным требованиям, и проходить игру вместе.

#### **Возможность игры без AR**

Если мобильное устройство игрока не поддерживает функции AR, то при первом запуске приложения и каждом нажатии иконки сканирования будет показано соответствующее сообщение.

Однако возможность играть сохраняется, даже если телефоны учеников не поддерживают работу с AR или у учеников нет доступа к Меткам. При этом баланс игры – награды и затраты ресурсов на действия – настроены так, что играть с использованием Меток несколько выгоднее.

### **ШАГ 3. ПРОВЕДЕНИЕ ИГРЫ**

Проверяйте сохранность меток в местах, где вы их разместили, и при необходимости заменяйте их на новые. Ученики могут сами сообщать Вам, если нужные метки исчезнут. Вы можете доверить им заменить метку самостоятельно.

Попросите участников фиксировать идеи и важные знания, которые они будут получать в ходе игры, чтобы в дальнейшем использовать их для подготовки проекта.

Вы можете ещё до начала игры познакомить ребят с формой заявки, чтобы по мере прохождения игры они могли собирать необходимые сведения.

По мере возможности встречайтесь и общайтесь с участниками для обмена впечатлениями и идеями, чтобы определить момент, когда учащиеся будут готовы перейти к созданию проекта и составлению заявки на конкурс.

### **ШАГ 4. СОСТАВЛЕНИЕ ЗАЯВКИ НА КОНКУРС ПРОЕКТОВ**

Вместе с учащимися изучите форму заявки и требования к её заполнению. Мы настоятельно рекомендуем, чтобы заявку составляли сами учащиеся. Также полезно будет ознакомиться со сборниками успешных школьных и студенческих экологических проектов и практик.

#### **Методическое пособие**

«Как сделать школу "зелёной"»

*http://пособие.экокласс.рф/* 

#### **Методическое пособие**

«Как сделать вуз "зелёным"»

*http://greenuniversity.ru/kak\_sdelat\_vuz\_zelyonym/*

### **ШАГ 5. РЕАЛИЗАЦИЯ ПРОЕКТА**

Вместе с командой учащихся подумайте, какие шаги к экологизации вашего учебного заведения вы можете предпринять уже сейчас. Спланируйте необходимые действия для реализации проекта и начните их воплощать.

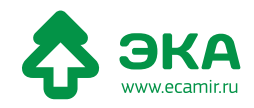

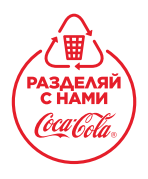

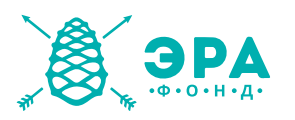

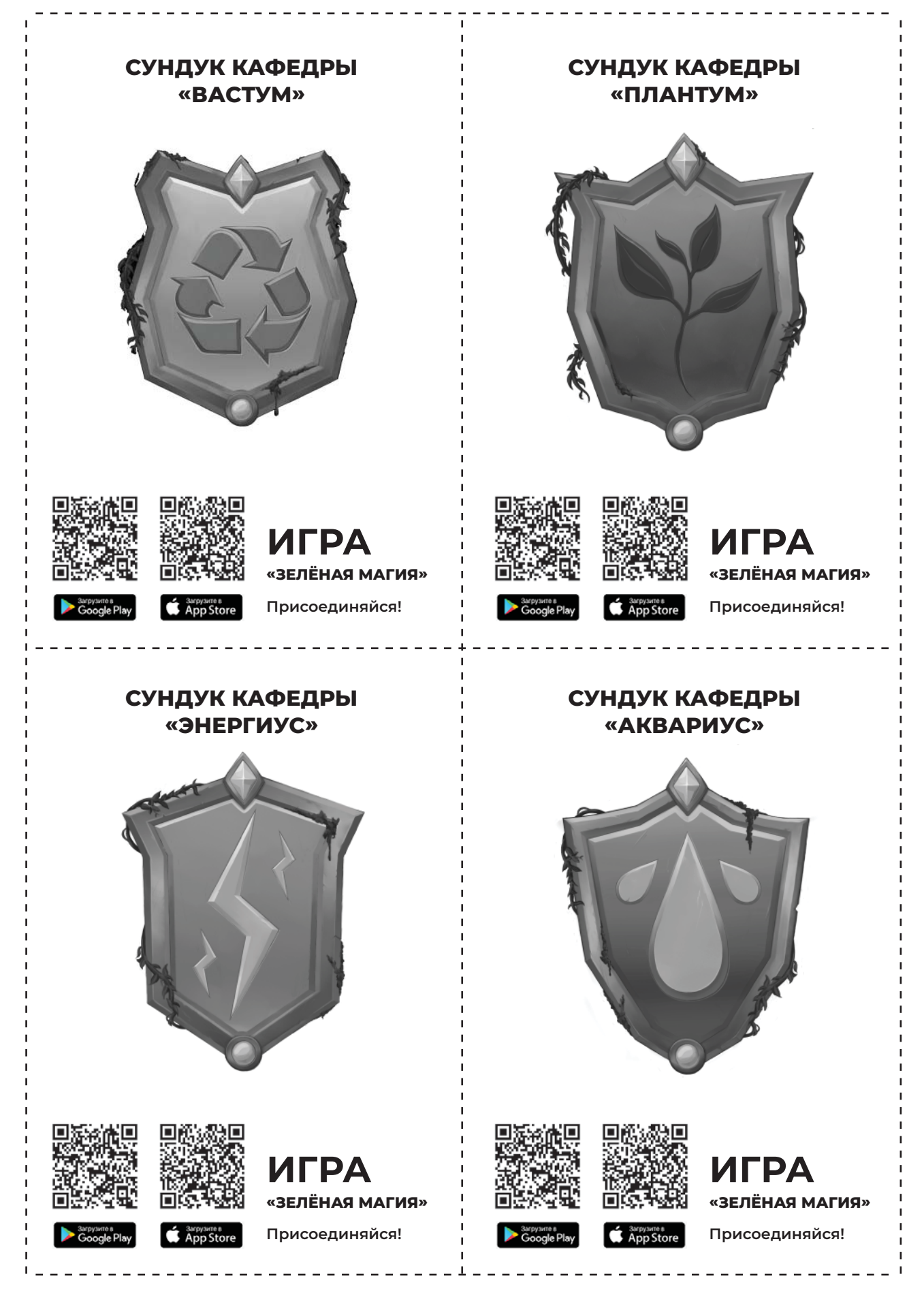

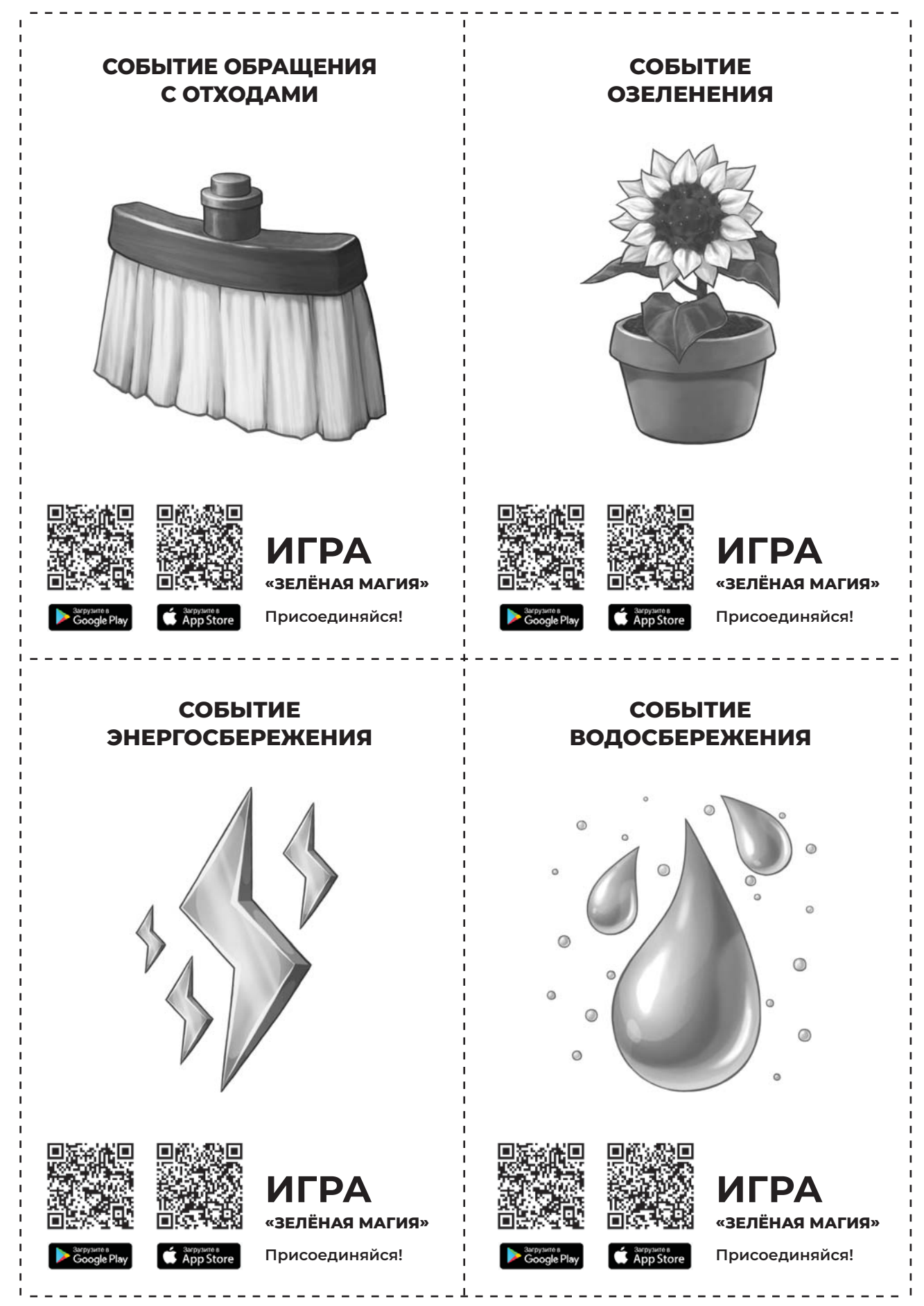

## **СУНДУК КАФЕДРЫ «ВАСТУМ»**

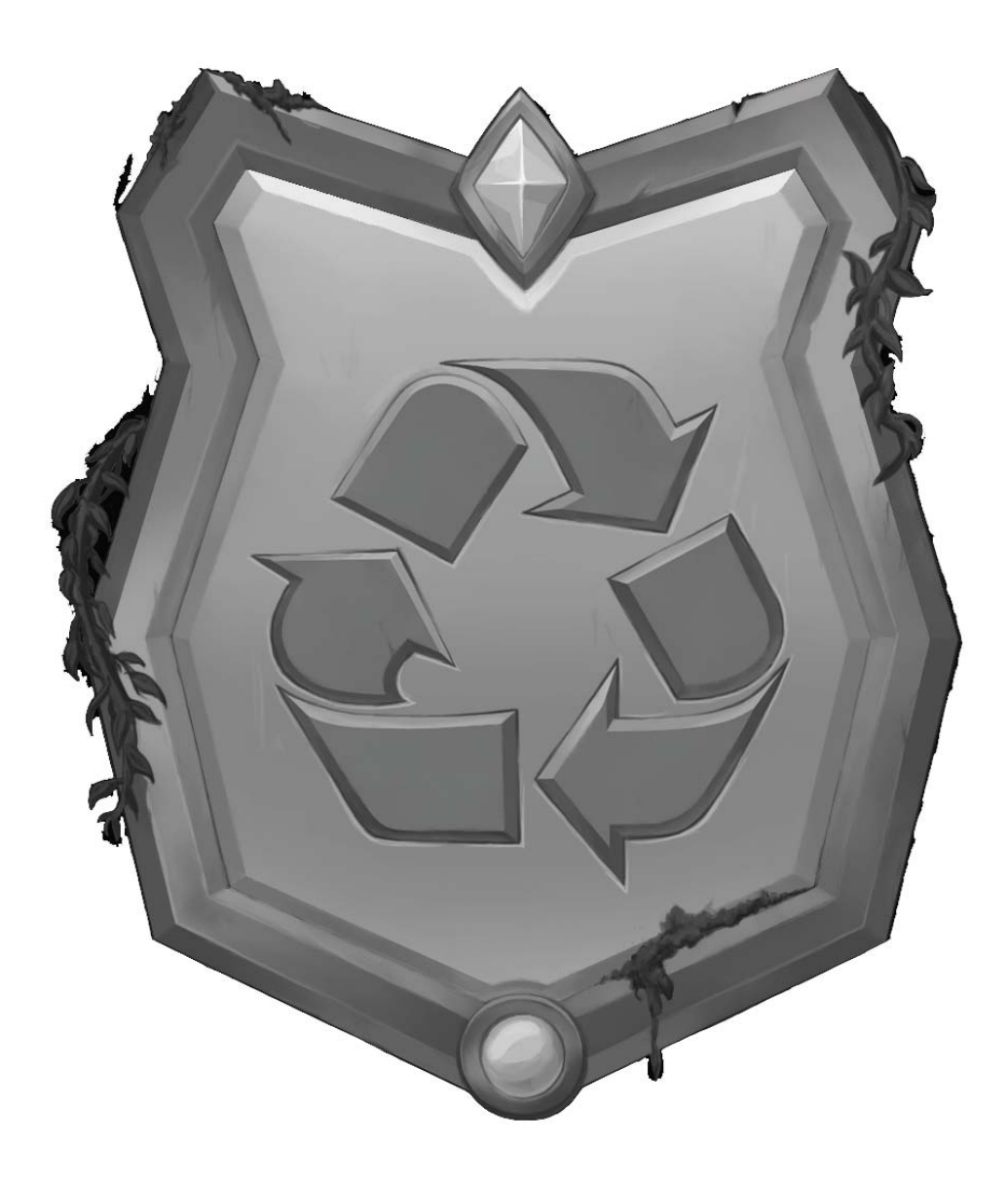

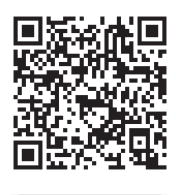

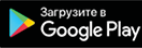

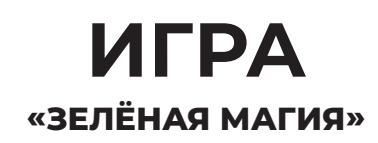

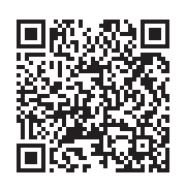

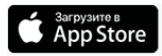

## **СУНДУК КАФЕДРЫ «ПЛАНТУМ»**

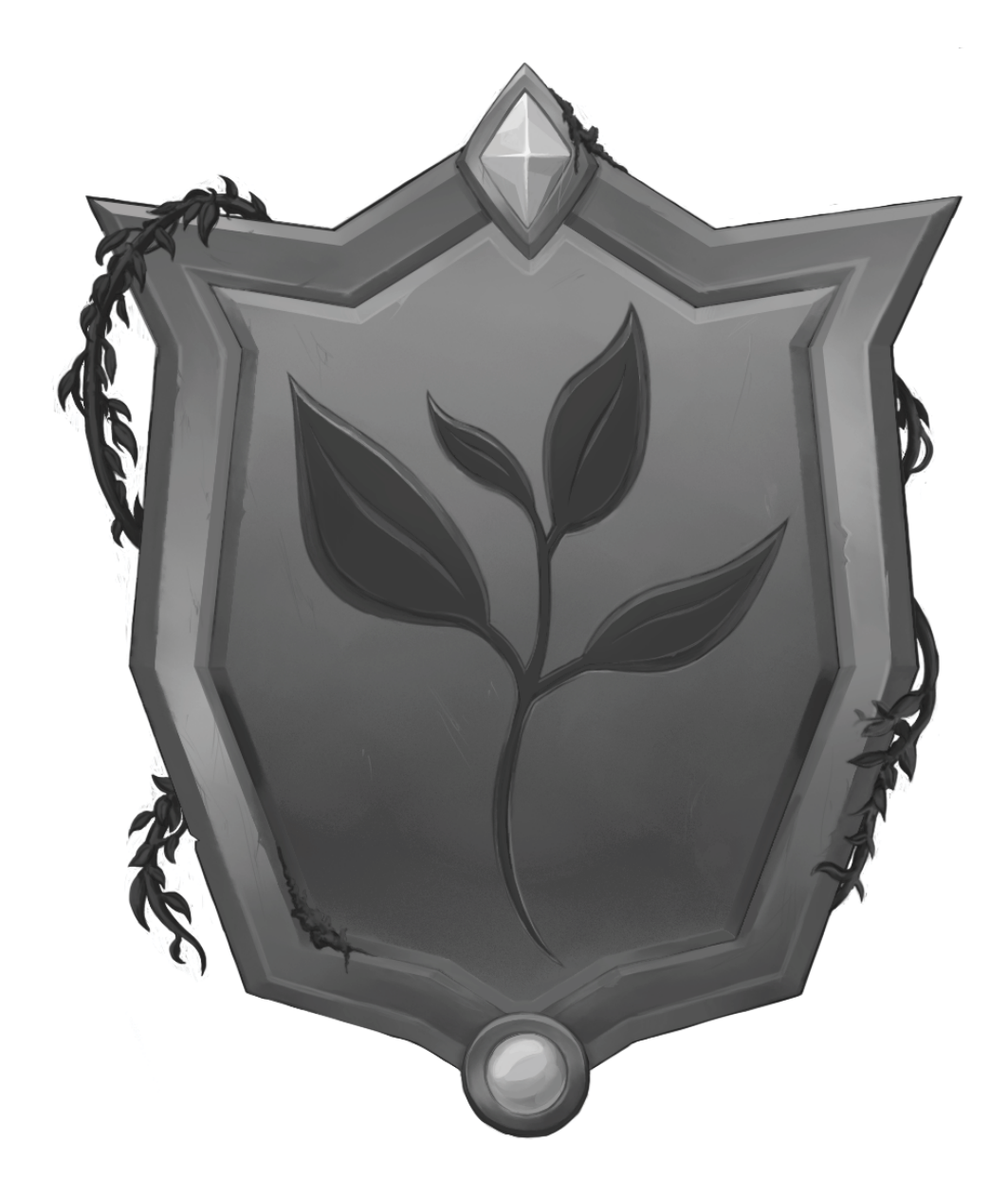

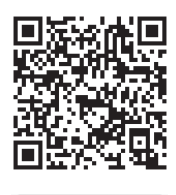

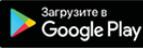

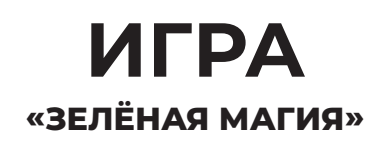

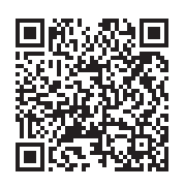

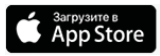

## **СУНДУК КАФЕДРЫ** «ЭНЕРГИУС»

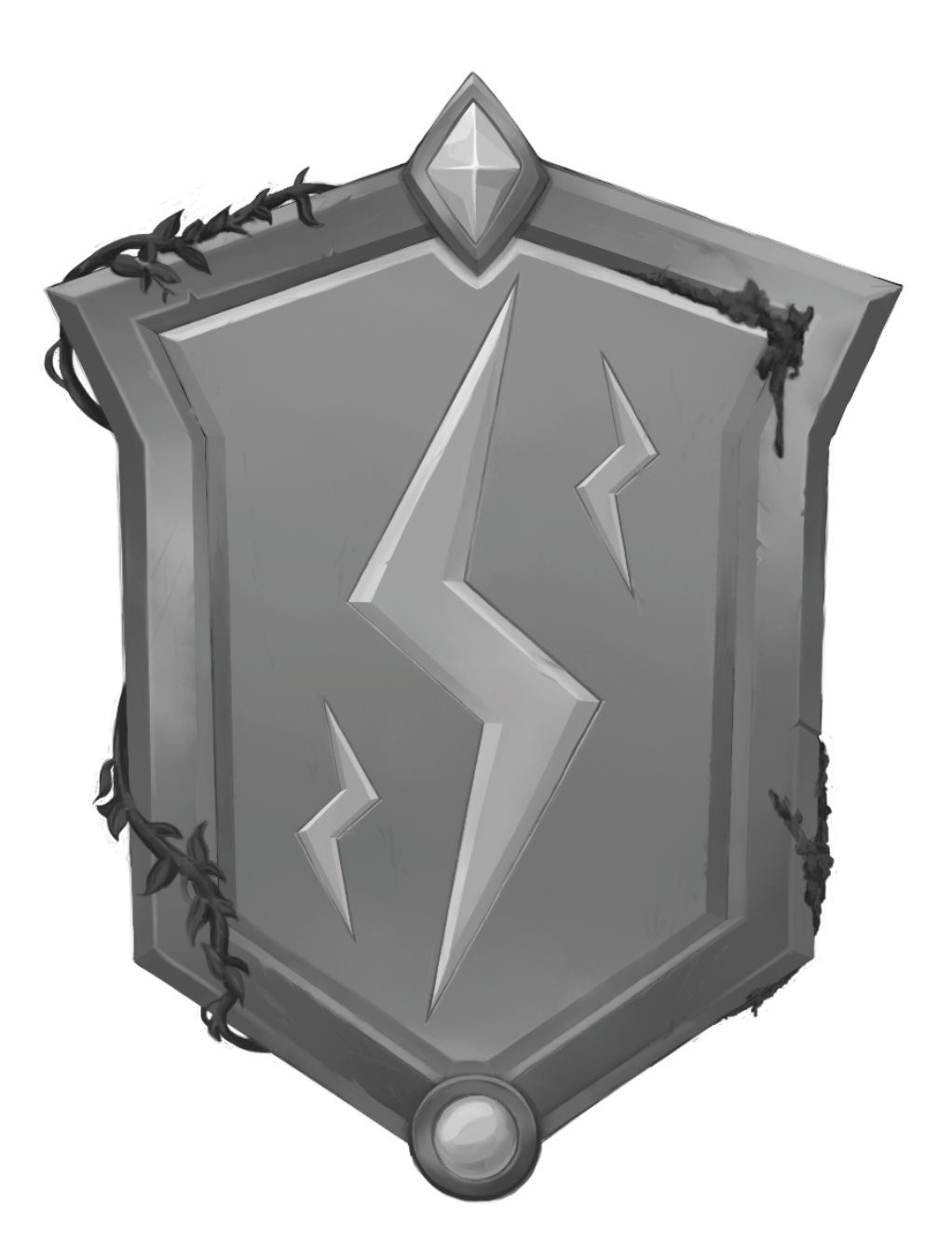

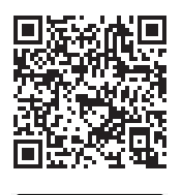

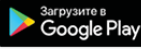

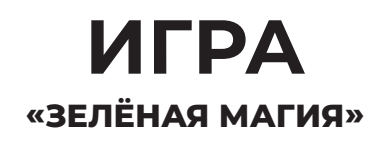

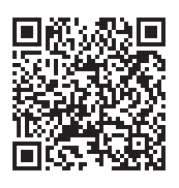

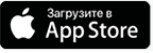

## **СУНДУК КАФЕДРЫ** «АКВАРИУС»

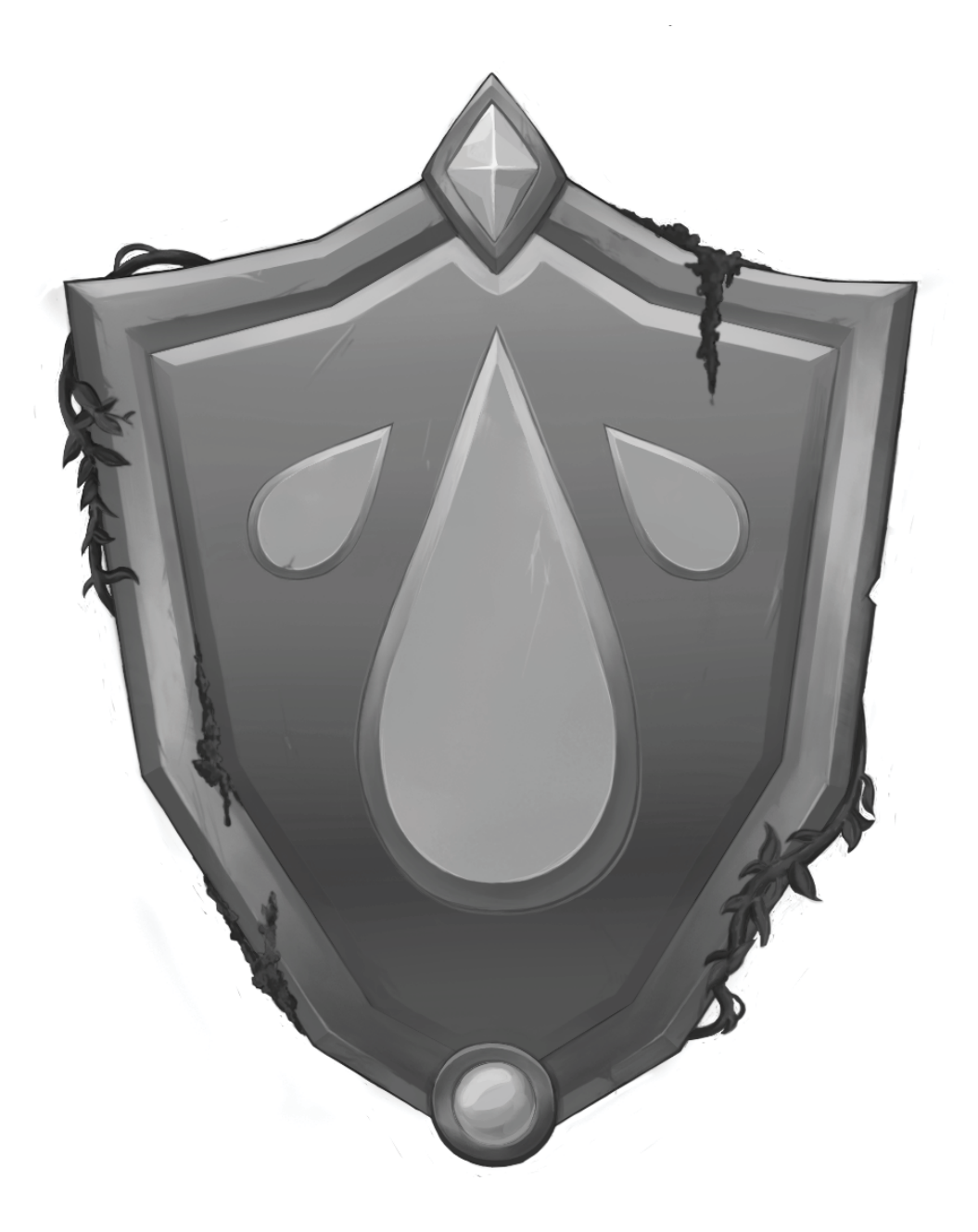

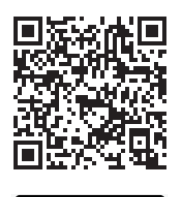

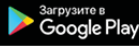

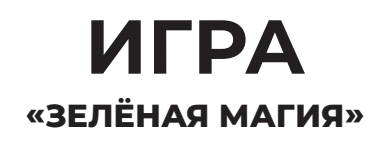

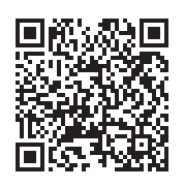

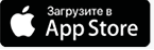

## СОБЫТИЕ ОБРАЩЕНИЯ С ОТХОДАМИ

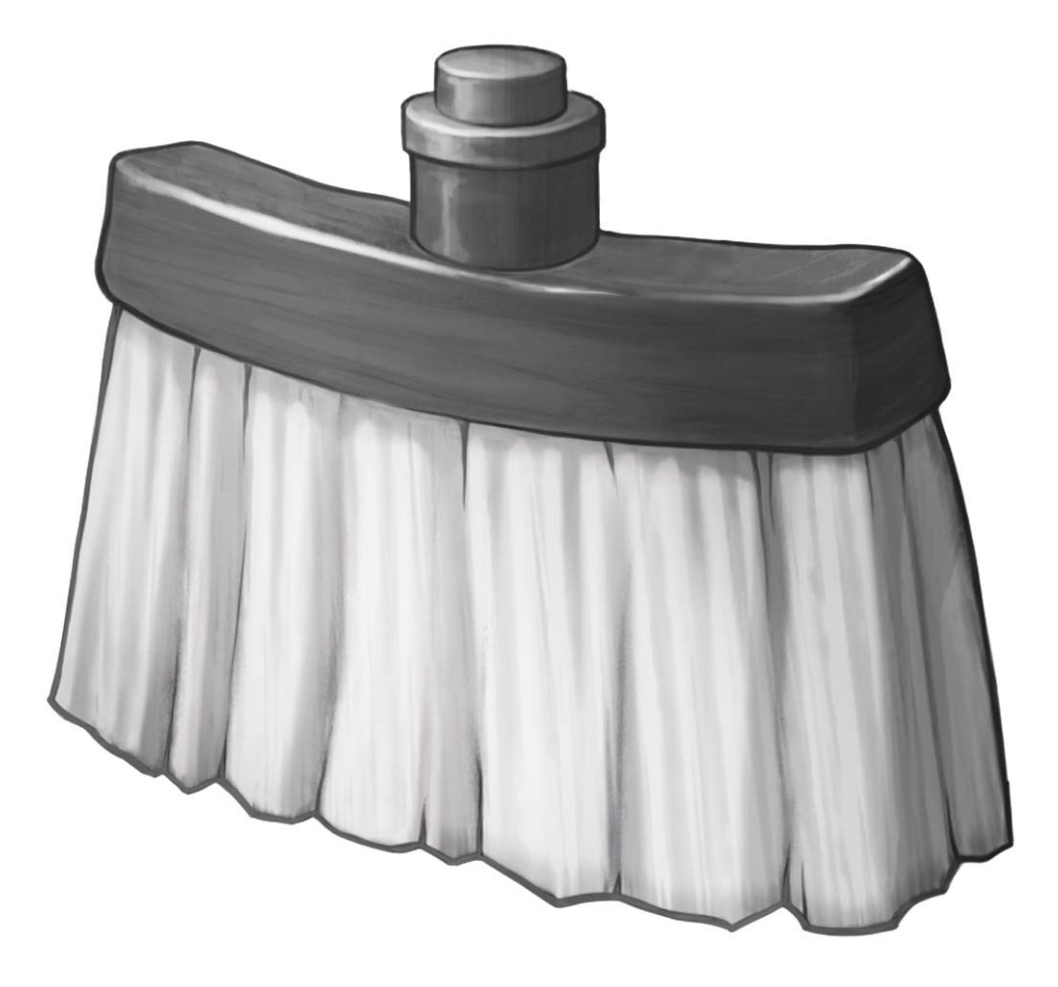

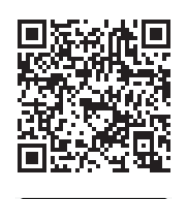

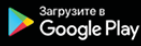

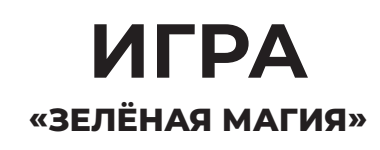

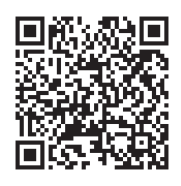

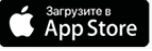

# **СОБЫТИЕ ОЗЕЛЕНЕНИЯ**

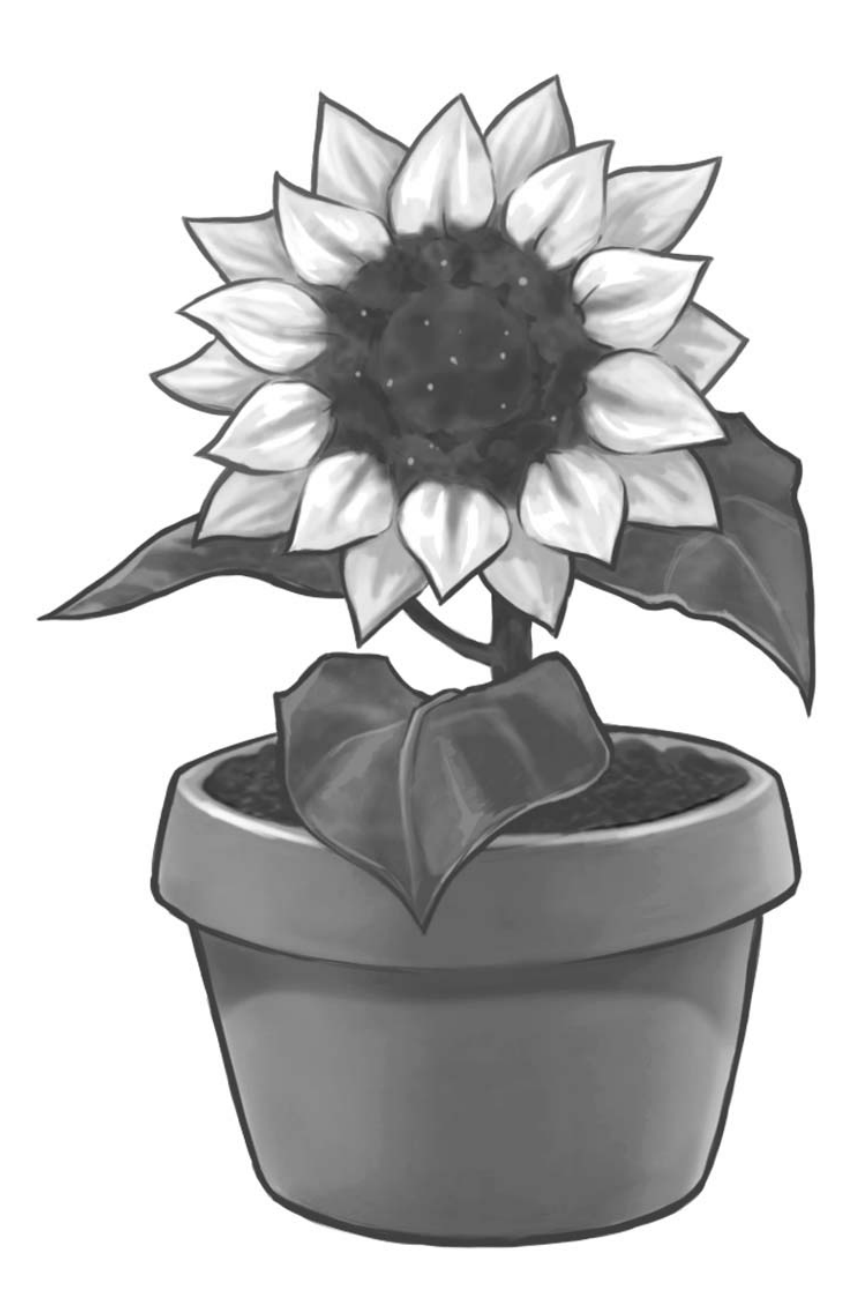

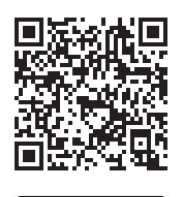

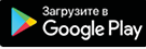

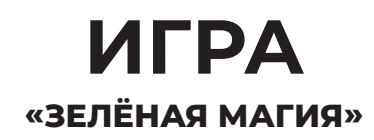

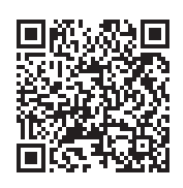

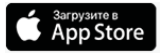

# СОБЫТИЕ ЭНЕРГОСБЕРЕЖЕНИЯ

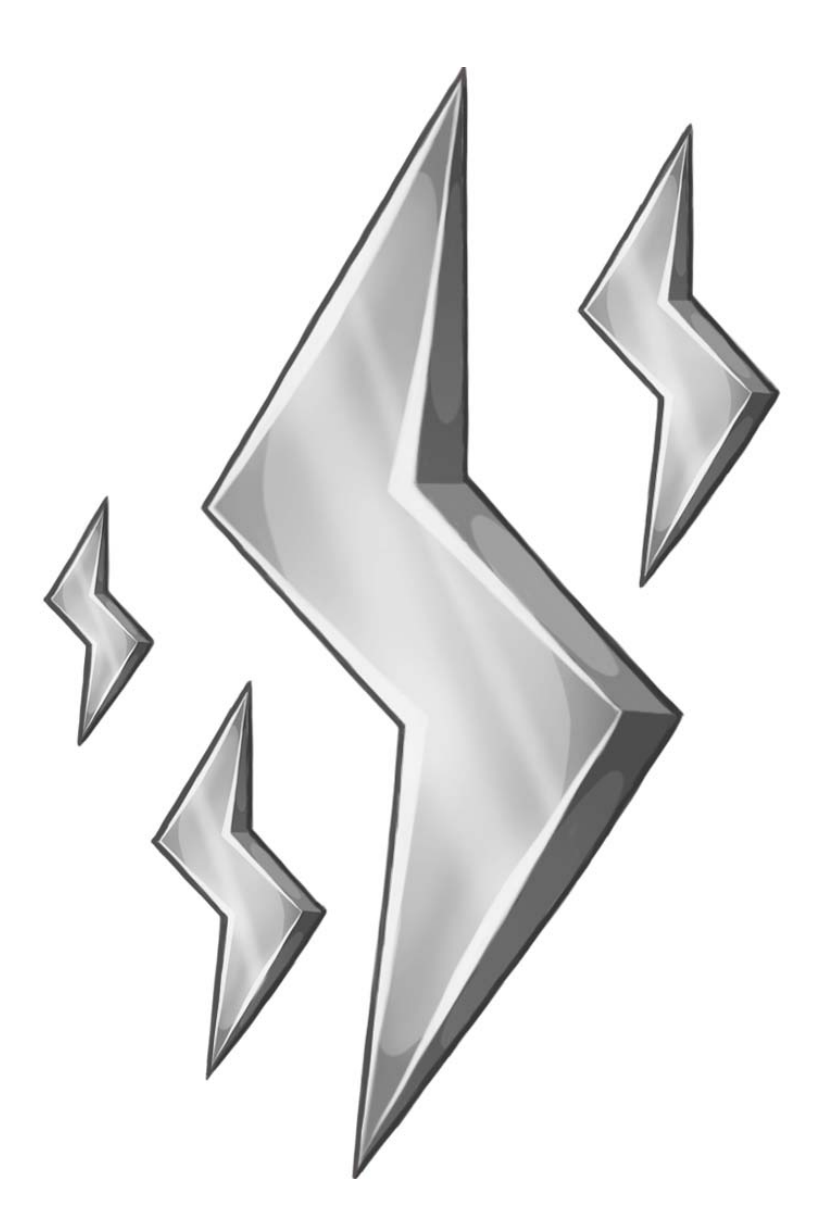

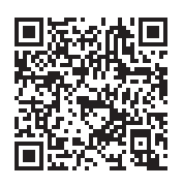

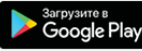

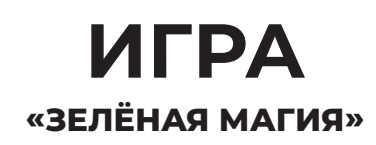

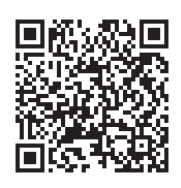

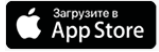

# СОБЫТИЕ **ВОДОСБЕРЕЖЕНИЯ**

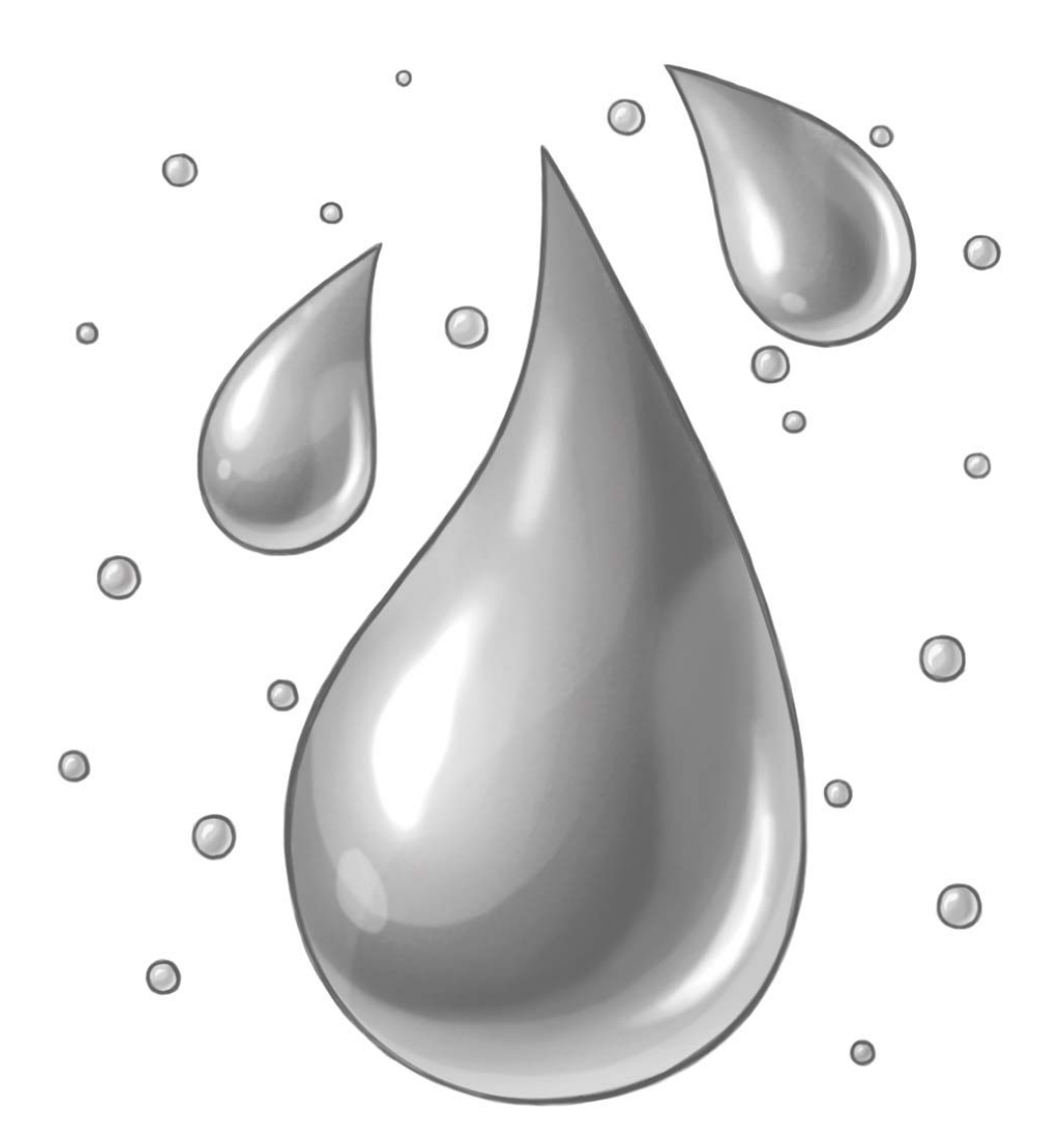

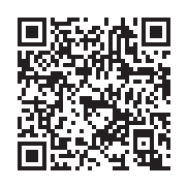

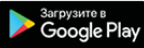

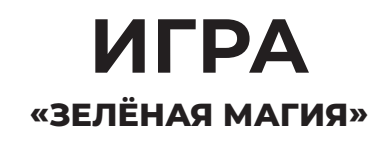

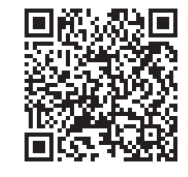

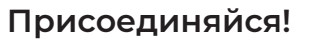

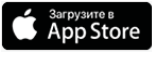